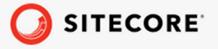

# Universal Tracker 6.0 Installation Guide

Guide A guide to installing Sitecore Universal Tracker December 14, 2021

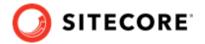

## **Table of Contents**

| ١. | About Universal Tracker                                         |    |
|----|-----------------------------------------------------------------|----|
|    | 1.1. The Universal Tracker collection service                   | 3  |
|    | 1.2. The Universal Tracker processing service                   | 3  |
|    | 1.2.1. ChannelManagement                                        | 4  |
|    | 1.2.2. Engine                                                   | 4  |
|    | 1.2.3. WebHost and ServiceHost                                  |    |
| 2. | Prerequisites for installing Universal Tracker                  | 5  |
|    | 2.1. Download the Sitecore Universal Tracker package            |    |
|    | 2.2. Change the execution policy in PowerShell                  | 5  |
| 3. | Install the Universal Tracker on-premise                        | 7  |
|    | 3.1. Install the SQL database on-premise                        |    |
|    | 3.2. Install the collection service on-premise                  | 9  |
|    | 3.3. Install the processing service on-premise                  |    |
| 4. | Prepare to deploy the Universal Tracker on Azure                | 14 |
|    | 4.1. Install the Azure PowerShell modules                       | 14 |
|    | 4.2. Ensure the Azure modules are updated                       | 14 |
|    | 4.3. Register the Azure application                             | 15 |
|    | 4.4. Set Azure application permissions                          | 15 |
|    | 4.5. Prepare the deployment parameters                          | 16 |
| 5. | Deploy Universal Tracker to Azure                               |    |
|    | 5.1. Deploy to Azure using deployAllAzure.ps1                   |    |
|    | 5.2. Deploy the SQL database to Azure                           |    |
|    | 5.3. Deploy the collection service to Azure                     |    |
|    | 5.4. Deploy the processing service to Azure                     |    |
| 6. | Configure the processing service to connect to xConnect         | 27 |
| 7. | Upgrading Universal Tracker                                     | 28 |
|    | 7.1. Uninstall from on-premise                                  |    |
|    | 7.2. Uninstall from Azure                                       |    |
| 8. | Troubleshooting                                                 |    |
|    | 8.1. Status page                                                |    |
|    | 8.2. xConnect connection failure                                |    |
|    | 8.3. xConnect connection is present but interaction is not sent |    |
|    | 8.4. Service fails to start                                     |    |
|    | 8.5. Known Issues                                               |    |
|    | 8.5.1. Request failure                                          |    |
|    | 8.5.2. The service instance shuts down after timeout period     | 32 |

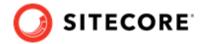

## 1. About Universal Tracker

The Sitecore Universal Tracker (UT) lets you collect interaction data from any channel, including Sitecore websites (web tracker), other websites (JS tracker), and mobile applications (mobile tracker).

The difference between xConnect and UT is that xConnect collects completed interactions, while UT collects live interactions as they happen, and submits them to xConnect when they are completed.

Universal Tracker consists of four parts:

- The collection service, which collects interaction data.
- The processing service, which processes the collected data.
- Database schemas for implementing *ITrackingInteractionCache* in Microsoft SQL or Azure databases. This component is a plugin for UT and has its own configuration.
- The Status plugin, which shows basic status information for the server, and can be used to ensure the service is running and can reach its dependencies. This plugin is included for both the collection service and the processing service and has its own configuration.

#### 1.1. The Universal Tracker collection service

The Universal Tracker (UT) collection service is a .Net core web API service. It collects events from interactions as they occur, or soon after they occurred, and stores them temporarily until the interaction completes. When the interaction completes, the processing service processes it.

## 1.2. The Universal Tracker processing service

The Universal Tracker (UT) processing service is a .Net core web API service. It gets data from storage, runs it through pre-filtering, enrichment, and post-filtering, and sends it to xConnect. It is based on .Net core and the Proto.Actor model. You can run UT processing as a web application or as a Windows service.

The processing service consists of the following parts:

- ChannelManagement
- Engine
- · WebHost (as a web application)
- ServiceHost (as a Windows service)

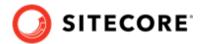

#### 1.2.1. ChannelManagement

ChannelManagement lets you define the channels that will send interactions. Each channel has various settings to let you configure it to process the interactions in a specific way.

Each channel is described by the *Channel* and *ChannelDefinition* types. The *Channel* type describes a channel in general. The *ChannelDefinition* type describes the pipelines for a channel.

Base types for pipelines and processors are described in the *Tracking.Processing.Abstractions* project. You can define your custom pipelines and processors based on *BasePrefilterPipeline*, *BasePostFilteringPipeline*, and *Processor*.

#### 1.2.2. **Engine**

The engine is based on the Proto.Actor model. It retrieves interactions from the *ITrackingInteractionCache*, runs them through defined pipelines, and pushes them to the xConnect client. When the engine has pushed an interaction to xConnect, it deletes the interaction from the *ITrackingInteractionCache*.

#### 1.2.3. WebHost and ServiceHost

The WebHost is an entry point that defines how the processing service works as a .Net core web API application.

The ServiceHost is an entry point that defines how the processing service works as a Windows service. The ServiceHost can only be installed on-prem.

The WebHost and the ServiceHost contain the sitecorehost.xml configuration file that is a part of Sitecore.Host, and which contains the logic responsible for configuring *logger* and *aggregation service*. In sitecorehost.xml you can define your own commands for running WebHost or ServiceHost. You can find more about this in the Sitecore.Host documentation.

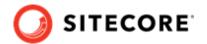

## 2. Prerequisites for installing Universal Tracker

Before you install Universal Tracker (UT) you must have:

Sitecore 10.2

You can install UT on-premise or on Azure. Regardless of which installation you choose, you must first:

- Download the Sitecore Universal Tracker package
- Change the execution policy in PowerShell

## 2.1. Download the Sitecore Universal Tracker package

You must download the Sitecore Universal Tracker package from the Sitecore download page. This package contains the following files:

```
• Sitecore.Tracking.Collection.Service.6.0.0-r*.*.deploy.zip
```

```
• Sitecore.Tracking.Collection.Service.6.0.0-r*.*.wdp.zip
```

- Sitecore.Tracking.Processing.Service.6.0.0-r\*.\*.deploy.zip
- Sitecore.Tracking.Processing.Service.6.0.0-r\*.\*.wdp.zip
- Sitecore.Tracking.Processing.WindowsService.6.0.0-r\*.\*.deploy.zip
- Sitecore.Tracking.Processing.WindowsService.6.0.0-r\*.\*.wdp.zip
- Sitecore.Tracking.Sql.6.0.0-r\*.\*.dacpac.zip
- Sitecore.Tracking.Sql.6.0.0-r\*.\*.deploy.zip
- deployAllAzure.ps1 script for deploying all UT parts to Azure in one go
- readme.md

After downloading the UT package, unzip the files to a folder on your local machine.

## 2.2. Change the execution policy in PowerShell

To execute the PowerShell scripts that install the UT service, you must ensure that you can execute signed scripts in PowerShell.

To change the execution policy in PowerShell:

1. Start a PowerShell session with administrator rights.

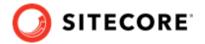

2. Execute the following line in the PowerShell console:

Set-ExecutionPolicy RemoteSigned

You can now run scripts signed by a trusted publisher on your local computer.

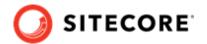

## 3. Install the Universal Tracker on-premise

Before you install Universal Tracker (UT) on-premise, make sure you have all the prerequisites in place, and that your system fulfills the following environment requirements:

- Windows 10 or Windows Server 2016 or Windows Server 2017.
- IIS 10. For further information, see the recommendation from Microsoft.
- · .Net 4.8 and later.
- IIS .Net Core module .Net Core 3.1 runtime and Hosting Bundle for Windows.
- Database SQL 2017 or SQL 2019.
- Web Deploy version 3 or later.
- URL Rewrite IIS module version 2.1 or later.

To install UT on-premise, install the following components:

- · The UT SQL database
- The UT collection service
- The UT processing service

#### **NOTE**

You must install the UT SQL database before installing the services.

You can install all three parts on one server. To scale the installation vertically, you can install the collection service, the processing services, and the database on separate, dedicated servers. The collection and processing services must connect to the same database.

You can scale the installation horizontally by adding more collection services, processing services, or databases. If you have more than one database, each pairing of collection and processing services must use the same database. A processing service can only process data from a collection service that is connected to the same database as the processing service.

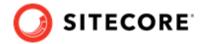

## 3.1. Install the SQL database on-premise

You install the SQL database using a PowerShell script included in the Universal Tracker (UT) package. There are a number of parameters you must specify when you run the script:

| Parameter     | Description                                                                 | Note              |                                                            |
|---------------|-----------------------------------------------------------------------------|-------------------|------------------------------------------------------------|
| sourceDacFile | The absolute path to the unzipped *.dacpac file.                            | Requi             | red                                                        |
|               | <pre>For example:c:\Sitecore.Tracking.Sql.<version>.dacpac.</version></pre> |                   | IMPORTANT The path must not contain whitespace characters. |
| serverName    | The name of the SQL server                                                  | Required          |                                                            |
| dbName        | The name of the SQL database                                                | Required          |                                                            |
| dbUser        | A user name for access to the SQL database                                  | Required Required |                                                            |
| dbPassword    | The password for the database user name                                     |                   |                                                            |

#### To install the SQL database:

- 1. Perform the required pre-installation steps described in Prerequisites for installing Universal Tracker.
- 2. Copy these archives from the Sitecore UT package to a new folder on your machine:
  - Sitecore.Tracking.Sql.6.0.0-r\*.\*.deploy.zip
  - Sitecore.Tracking.Sql.6.0.0-r\*.\*.dacpac.zip

#### **NOTE**

The folder name must not contain whitespace characters.

- 3. Unpack the \*.deploy.zip and \*.dacpac.zip files to new folders on your machine.
- 4. Open a PowerShell console with administrator rights. Navigate to the folder where you unpacked the \*.deploy.zip files. In this folder, navigate to the OnPremDeploymentInfrastructure folder.

#### **NOTE**

The <code>OnPremDeploymentInfrastructure</code> folder contains the <code>onPremDeploy.ps1</code> file, which is a script that deploys the SQL database using the MSDeploy tool.

You must not edit this file.

5. Run the onPremDeploy.ps1 file with the required parameters. Parameters must be enclosed in double quotation marks ("<parameter>"). For example:

```
.\onPremDeploy.ps1 -sourceDacFile "c:\Sitecore.Tracking.Sql.<version>.dacpac"
```

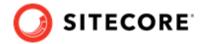

```
-serverName "my-db-server"
-dbName "my-db"
-dbUser "my-db-User"
-dbPassword "<password>"
```

## 3.2. Install the collection service on-premise

You install the collection service using a PowerShell script included in the Universal Tracker package. The PowerShell script takes several parameters. The following table shows which parameters require you to specify a value, and which parameters you only need to specify if you need to change the default value.

| Parameter                | Description                                                                                                    | Note                                                                                                    |  |
|--------------------------|----------------------------------------------------------------------------------------------------|----------------------------------------------------------------------------------------------------|--|
| licenseXmlPath           | The absolute path to your license.xml file.                                                                                                    | Required                                                                                                    |  |
|                          | For example: c:\license.xml                                                                                                    |                                                                                                    |  |
| wdpPackagePath           | The absolute path to the *.wdp.zip file.                                                                                                    | Required                                                                                                    |  |
|                          | <pre>For example: "c:\Sitecore.Tracking.Collection.Service.<versio n="">.wdp.zip".</versio></pre>                                                                                   | IMPORTANT The path must not contain whitespace characters.                                                                                                    |  |
| databaseConnectionString | The connection string to the SQL database.                                                                                                    | You can set the databaseConnectionString                                                                                                    |  |
|                          | For example:                                                                                                    | when you run onPremDeploy.ps1 or afterwards by editing the config.xml file.  The database connection string must be the same for the collection and processing services. |  |
|                          | <pre>user id={your_name}; password={your_pass}; data source={your_sql_server}; database={your_database}; ConnectRetryCount=5; ConnectRetryInterval=10; Connection Timeout=50;</pre> |                                                                                                    |  |
| siteFolderPath           | The path to the root folder of your websites. The default value is c:\inetpub\wwwroot.                                                                                              | Use only if you need to change the default value.                                                                                                    |  |
| instanceName             | The website instance name. The default value is<br>Sitecore.Tracking.Collection.Service.                                                                                            | Use only if you need to change the default value.                                                                                                    |  |
|                          |                                                                                                    | Make sure the website name is not already in use on your machine.                                                                                                    |  |
| IISAppPollName           | The IIS application pool for new websites. The default value is<br>Sitecore.Tracking.Collection.Service.                                                                            | Use only if you need to change the default value.                                                                                                    |  |
|                          |                                                                                                    | Make sure the pool name is not already in use on your machine.                                                                                                    |  |
| siteHttpPort             | The HTTP port that will be used for new websites. The default value is $\it 80$ .                                                                                                   | Use only if you need to change the default value.                                                                                                    |  |
| siteHttpsPort            | The HTTPS port that will be used for new websites. The default value is 443.                                                                                                    | Use only if you need to change the default value.                                                                                                    |  |

#### To install the collection service:

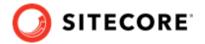

- 1. Perform the required pre-installation steps described in Prerequisites for installing Universal Tracker.
- 2. Copy the following archives from the Sitecore Universal Tracker package to a new folder on your machine:
  - Sitecore.Tracking.Collection.Service.6.0.0-r\*.\*.deploy.zip
  - Sitecore.Tracking.Collection.Service.6.0.0-r\*.\*.wdp.zip

#### **NOTE**

The folder name must not contain whitespace characters.

- 3. Unpack the \*.deploy.zip file to a new folder on your machine.
- 4. Open a PowerShell console with administrator rights. Navigate to the folder where you unpacked the \*.deploy.zip files. In this folder, navigate to the OnPremDeploymentInfrastructure folder.

#### **NOTE**

Do not edit the <code>onPremDeploy.ps1</code> file or the <code>setParameters.xml</code> file in the <code>OnPremDeploymentInfrastructure</code> folder. <code>onPremDeploy.ps1</code> is a script that deploys the collection service using the MsDeploy tool, and <code>setParameters.xml</code> defines the deployment parameters the MsDeploy tool requires.

5. In the PowerShell console, run the onPremDeploy.ps1 file with the required parameters and any optional parameters you want to change from their defaults. You must enclose parameters in double quotation marks ("<parameter>"). For example:

```
.\onPremDeploy.ps1
-wdpPackagePath "c:\Sitecore.Tracking.Collection.Sservice.<version>.wdp.zip"
-licenseXmlPath "c:\license.xml"
-siteFolderPath "c:\inetpub\wwwroot"
-siteHttpPort "80"
```

6. If you did not specify the database connection string when you ran the onPremDeploy.ps1 file, you must set it now in the <instance\_name>\sitecore \Sitecore.Tracking.SqlServer\Config\config.xml file, in the <ConnectionString> node. For example:

<ConnectionString>user id=myUser;password=myPassword;data source=my-db-Server;database=my-db;ConnectRetryCount=5;ConnectRetryInterval=10;Connection Timeout=50;

- 7. Add the binding for your service in the <code>%windir%\System32\drivers\etc\hosts file</code>.
- 8. In IIS, navigate to the website you specified in instanceName. Navigate to **Bindings**. Double-click on the port 443 binding and select the SSL certificate.

#### **NOTE**

When you change the configuration, you must restart the Universal Tracker collection service in order for the changes to take effect.

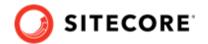

## 3.3. Install the processing service on-premise

You install the processing service using a PowerShell script included in the Universal Tracker package. You can install the processing service as either a Windows service or a web application.

The following table shows the parameters you can use when you run the PowerShell script. It shows whether the parameter applies to the Windows service, the web application, or both. It also shows which parameters require you to specify a value, and which parameters you only need to specify if you need to change the default value.

| Parameter                | Windows<br>service /<br>web<br>appl. | Description                                                                                                    | Note                                                                                                    |
|--------------------------|--------------------------------------|----------------------------------------------------------------------------------------------------|----------------------------------------------------------------------------------------------------|
| licenseXmlPath           | Both                                 | The absolute path to your license.xml file.                                                                                                    | Required.                                                                                                    |
|                          |                                      | For example: c:\license.xml                                                                                                    |                                                                                                    |
| wdpPackagePath           | Both                                 | The absolute path to the *.wdp.zip file.                                                                                                    | Required.                                                                                                    |
|                          |                                      | <pre>For example: "c:\Sitecore.Tracking.Processing.Service.<versio n="">.wdp.zip".</versio></pre>                                                                                                    | IMPORTANT The path must not contain whitespace characters.                                                                                                    |
| databaseConnectionString | Both                                 | The connection string to the SQL database.  For example:  user id={your_name}; password={your_pass}; data source={your_sql_server}; database={your_database}; ConnectRetryCount=5; ConnectRetryInterval=10; Connection Timeout=50; | You can set the databaseConnectionString when you run onPremDeploy.ps1, or afterwards by editing the config.xml file.  The database connection string must be the same for the collection and processing services. |
| instanceName             | Web appl.                            | The website instance name. The default value is<br>Sitecore.Tracking.Processing.Service.                                                                                                    | Use only if you need to change the default value.  Make sure the combination of siteFolderPath and instanceName is not already in use on your machine.                                                             |
| IISAppPollName           | Web appl.                            | The IIS application pool for new websites. The default value is<br>Sitecore.Tracking.Processing.Service.                                                                                                    | Use only if you need to change the default value.  Make sure the pool name is not already in use on your machine.                                                                                                  |
| siteHttpPort             | Web appl.                            | The HTTP port that will be used for new websites. The default value is 80.                                                                                                    | Use only if you need to change the default value.                                                                                                    |
| siteHttpsPort            | Web appl.                            | The HTTPS port that will be used for new websites. The default value is 443.                                                                                                    | Use only if you need to change the default value.                                                                                                    |
| siteFolderPath           | Web appl.                            | The path to the root folder of your websites. The default value is c:\inetpub\wwwroot.                                                                                                    | Use only if you need to change the default value.                                                                                                    |
|                          |                                      |                                                                                                    | Make sure that the combination of siteFolderPath and instanceName is not already in                                                                                                    |

use on your machine.

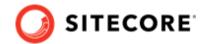

| Parameter          | Windows<br>service /<br>web<br>appl. | Description                                                                                        | Note                                                                      |
|--------------------|--------------------------------------|----------------------------------------------------------------------------------------------------|---------------------------------------------------------------------------|
| instanceFolderPath | Windows                              | The path to the root folder where the processing service will be installed.                        | Required.                                                                 |
|                    | service                              |                                                                                                    | Make sure that physical folder is empty or doesn't exist.                 |
| serviceName        | Windows<br>service                   | Windows service name. The default value is <i>Sitecore Universal Tracker Processing Service</i> .  | Use only if you need to change the default value.                         |
|                    |                                      |                                                                                                    | Make sure the Windows service name is not already in use on your machine. |
| serviceDisplayName | Windows<br>service                   | Windows service display name. The default value is Sitecore Universal Tracker Processing Service.  | Use only if you need to change the default value.                         |
| serviceDescription | Windows<br>service                   | Windows service description. The default value is Sitecore Host Based Tracking Processing Service. | Use only if you need to change the default value.                         |
|                    |                                      |                                                                                                    |                                                                           |

#### To install the processing service:

- 1. Perform the required pre-installation steps described in Prerequisites for installing Universal Tracker.
- 2. Copy the following archives from the Sitecore Universal Tracker package to a new folder on your machine.

#### **NOTE**

The folder name must not contain whitespace characters.

If you are installing the processing service as a web application:

- Sitecore.Tracking.Processing.Service.6.0.0-r\*.\*.deploy.zip
- Sitecore.Tracking.Processing.Service.6.0.0-r\*.\*.wdp.zip

If you are installing the processing service as a Windows service:

- Sitecore.Tracking.Processing.WindowsService.6.0.0-r\*.\*.deploy.zip
- Sitecore.Tracking.Processing.WindowsService.6.0.0-r\*.\*.wdp.zip
- 3. Unpack the \*.deploy.zip file to a new folder on your machine.
- 4. Open a PowerShell console with administrator rights. Navigate to the folder where you unpacked the \*.deploy.zip files. In this folder, navigate to the OnPremDeploymentInfrastructure folder.

#### **NOTE**

The folder contains the <code>onPremDeploy.ps1</code> file, which is a script that deploys the processing service using the MsDeploy tool, and the <code>setParameters.xml</code> file, which defines the deployment parameters the MsDeploy tool requires.

Do not edit these two files.

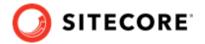

5. Run the onPremDeploy.ps1 file with the required parameters and any optional parameters you want to change from their defaults. Parameters must be enclosed in double quotation marks ("<parameter>"). For example, if you are installing the processing service as a web application:

```
.\onPremDeploy.ps1
-wdpPackagePath "c:\Sitecore.Tracking.Processing.Service.<version>.wdp.zip"
-licenseXmlPath "c:\license.xml"
-siteFolderPath "c:\inetpub\wwwroot"
-siteHttpPort "80"
```

If you are installing the processing service as a Windows service:

```
.\onPremDeploy.ps1
-wdpPackagePath "c:\Sitecore.Tracking.Processing.Windowsservice.<version>.wdp.zip"
-licenseXmlPath "c:\license.xml"
-instanceFolderPath "c:\inetpub\wwwroot\Sitecore.Tracking.Processing.Windowsservice"
```

6. If you did not specify the database connection string, you must set it now in the <instance\_name>\sitecore\Sitecore.Tracking.SqlServer\Config\config.xml file, in the <ConnectionString> node. For example:

<ConnectionString>user id=myUser;password=myPassword;data source=my-db-server;database=my-db;ConnectRetryCount=5;ConnectRetryInterval=10;Connection Timeout=50;//ConnectionString>

- 7. Set the connection string to the XConnect client for sending analytics data to XConnect, by opening the <instance\_name>\sitecore\Sitecore.Tracking.Processing.Engine \Config\config.xml file and updating the XConnect.ServiceUrl and XConnect.ClientCertificate nodes.
- 8. If you deployed the processing service as a Windows service, you must open the Windows Services desktop application and start the *Sitecore Universal Processing Service* Windows service.
- 9. If you deployed the processing service as a web application, add the binding for your service in the <code>%windir%\System32\drivers\etc\hosts</code> file.
- 10. To start the Sitecore Universal Processing Service web application, make sure that a request has been sent to the web application. To check the status of the processing service, open a browser and navigate to <instance name>/status.

#### **NOTE**

If you change the configuration, you must restart the Universal Tracker processing service in order for the changes to take effect.

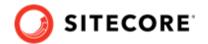

## 4. Prepare to deploy the Universal Tracker on Azure

Before you deploy any parts of Universal Tracker to Azure, you must:

- Install the Azure PowerShell modules
- Ensure the Azure modules are updated
- Register the Azure application
- Set Azure application permissions
- Prepare the deployment parameters

#### 4.1. Install the Azure PowerShell modules

To install the Azure PowerShell modules:

- 1. Open a PowerShell console with administrator rights.
- 2. In the PowerShell console command line, enter the command Install-Module AzureRM.

#### **NOTE**

If you want to specify a special PowerShell repository, use the -Repository "repository name" parameter. For example, Install-Module AzureRM - Repository "local-repo"

## 4.2. Ensure the Azure modules are updated

Carry out the following steps to make sure the Azure modules are updated:

- 1. Open a PowerShell console with administrator rights.
- 2. In the PowerShell command line, enter the command Update-Module AzureRM.
- 3. Restart your PowerShell session.
- 4. Verify that you have AzureRM.Profile version 5.6.0 or later by entering the command Find-Module AzureRM.Profile in the command line.
- 5. Verify that you have AzureRM.Storage version 5.2.0 or later by entering the command Find-Module AzureRM.Storage in the command line.

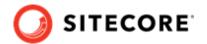

## 4.3. Register the Azure application

To set up the Azure Active Directory (AD) application:

- 1. Navigate to your Azure portal (https://portal.azure.com/) and sign in.
- 2. On the Azure Active Directory tab, click App registrations.
- 3. At the top of **App registrations** window, click + **New application registration**.
- 4. In the **Create** window, fill in the following parameters:

| Parameter        | Value         |
|------------------|---------------|
| Name             | any           |
| Application type | Web app / API |
| Sign-on URL      | any           |

#### 5. Click Create.

#### NOTE

For more information on the Azure AD, please refer to the Microsoft documentation on Azure.

## 4.4. Set Azure application permissions

When you have created the new application, you must add the application to the Contributor role of the subscription.

To set the Azure application permissions:

- 1. Navigate to your Azure portal (https://portal.azure.com/) and sign in.
- 2. To open your profile, in the top-right corner of the window, click your profile name.
- 3. In the profile panel, click **More links** ( ··· ) and in the drop-down list click **My permissions**.
- 4. In the **Subscription** drop-down list, click your subscription.
- 5. Click the Click here to view complete access details for this subscription link.
- 6. On the Access control (IAM) tab, click Add.
- 7. In the **Add permissions** panel, in the **Role** drop-down list, click the **Contributor** role.
- 8. In the Assign access to drop-down list, click azure AD user, group, or application.
- 9. In the **Select** drop-down list, click the application you created and then click **Save**.

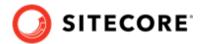

## 4.5. Prepare the deployment parameters

Before the deployment, you must get the following values from your Azure portal (https://portal.azure.com/):

- Azure subscription ID
  - 1. In the search box, enter subscriptions.
  - 2. In the search results, click Subscriptions.
  - 3. Find the relevant subscription and copy the Subscription ID value.
- Azure tenant ID
  - 1. Navigate to Azure Active Directory.
  - 2. Click Properties.
  - 3. Copy the *Directory ID* value.
- Azure client id
  - 1. Navigate to the **Azure Active Directory**.
  - 2. On the **App Registrations** tab, click your application.
  - 3. Copy the Application ID value.
- Azure application secret
  - 1. Navigate to the **Azure Active Directory**.
  - 2. On the **App Registrations** tab, click your application.
  - 3. Click Certificates & secrets.
  - 4. In the **Client secrets** section, click **New secret**. Enter a description of the secret, and the duration you want it to be valid for, and click **Add**. The window now displays the key value of the client secret.

#### **IMPORTANT**

You must copy the generated key value before closing the tab. You will *not* be able to see the key again after you have closed the tab.

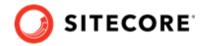

## 5. Deploy Universal Tracker to Azure

Before you deploy Universal Tracker (UT) to Azure, make sure you have all the prerequisites in place.

To deploy a new, complete UT installation:

• Use the deployAllAzure.ps1 script to deploy all the elements of UT at once.

Alternatively, deploy the following elements of UT individually:

• The UT SQL database

#### **NOTE**

If you deploy the UT elements individually, you must deploy the UT SQL database before deploying the services.

- The UT collection service
- The UT processing service

## 5.1. Deploy to Azure using deployAllAzure.ps1

You can deploy all three parts of the Universal Tracker service to Azure at the same time using the deployAllAzure.ps1 PowerShell script included in the Universal Tracker package. You must specify the following parameters when you run the script:

| Parameter                | Description                                                                                       | Note                                                        |  |
|--------------------------|---------------------------------------------------------------------------------------------------|-------------------------------------------------------------|--|
| subscriptionId           | Your Azure subscription id.                                                                       | Required                                                    |  |
| resourceGroupName        | The name of the Azure resource group.                                                             | Required. The default value is scuniversaltracking-rg.      |  |
| resourceGroupLocation    | The location of the Azure resource group.                                                         | Required. The default value is <i>North Europe</i> .        |  |
| licenseXmlPath           | The absolute path to your license.xml file.                                                       | Required                                                    |  |
|                          | For example: c:\license.xml                                                                       |                                                             |  |
| collectionWdpPackagePath | The absolute path to the Sitecore.Tracking.Collection.service. <version>.wdp.zip</version>        | Required                                                    |  |
|                          | <pre>file. For example:c:\Sitecore.Tracking.Collection.Service.<version> .wdp.zip</version></pre> | IMPORTANT  The path must not contain whitespace characters. |  |

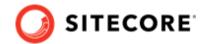

| Parameter                       | Description                                                                                                    | Note                                                       |  |
|---------------------------------|----------------------------------------------------------------------------------------------------|------------------------------------------------------------|--|
| collectionInfrastructureDirPath | The path to the AzureDeploymentInfrastructure folder in the folder where you unpack the Sitecore.Tracking.Collection.Service. <version>.deploy.zip file.</version> | Required                                                   |  |
| processingWdpPackagePath        | The absolute path to the Sitecore.Tracking.Processing.Service. <version>.wdp.zip file.</version>                                                                   | Required                                                   |  |
|                                 | <pre>For example: c:\Sitecore.Tracking.Processing.Service.<version> .wdp.zip</version></pre>                                                                       |                                                            |  |
| processingInfrastructureDirPath | The path to the AzureDeploymentInfrastructure folder in the folder where you unpack the Sitecore.Tracking.Processing.Service. <version>.deploy.zip file.</version> | Required                                                   |  |
| storageContainerName            | The name of the Azure storage container.                                                                                                    | Required. The default name is scuniversaltracking-sa.      |  |
| azureSecurityKey                | The Azure security key.                                                                                                    | Required                                                   |  |
| azureClientID                   | Your Azure client ID.                                                                                                    | Required                                                   |  |
| azureTenantID                   | The Azure active directory ID.                                                                                                    | Required                                                   |  |
| targetServerName                | The name of the SQL Server instance to use. If it does not exist, it will be created.                                                                              | Required                                                   |  |
| targetDatabaseName              | The name of the SQL Database to create. If it already exists on server, it will be re-created.                                                                     | Required                                                   |  |
| targetuser                      | Administrator username to access SQL Server instance.                                                                                                    | Required                                                   |  |
| targetUserPassword              | The password for the administrator user.                                                                                                    | Required                                                   |  |
| sourceDacFile                   | The absolute path to the unzipped dacpac file.                                                                                                    | Required                                                   |  |
|                                 | For example: c:\Sitecore.Tracking.Sql. <version>.dacpac.</version>                                                                                                 | IMPORTANT The path must not contain whitespace characters. |  |
| sqlInfrastructureDirPath        | The path to the AzureDeploymentInfrastructure folder in the folder where you unpack the Sitecore.Tracking.Sql. <version>.deploy.zip file.</version>                | Required                                                   |  |

#### To deploy Universal Tracker to Azure:

- 1. Perform the required pre-installation steps described in Preparing to deploy the Universal Tracker to Azure.
- 2. Unpack the Sitecore Universal Tracker package to a new folder on your machine.

#### NOTE

The folder name must not contain whitespace characters.

- 3. Unpack each of the following files to a separate new folder on your machine:
  - Sitecore.Tracking.Sql.6.0.0-r\*.\*.deploy.zip

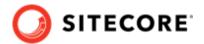

- Sitecore.Tracking.Collection.Service.6.0.0-r\*.\*.deploy.zip
- Sitecore.Tracking.Processing.Service.6.0.0-r\*.\*.deploy.zip
- Sitecore.Tracking.Sql.6.0.0-r\*.\*.dacpac.zip
- 4. Navigate to the folder where you unpacked the Sitecore. Tracking. Collection. Service. <version > . deploy. zip file, then navigate to the AzureDeploymentInfrastructure \templates folder within.
- 5. In the serviceDeploy.parameters.json file, change webAppName to your unique web app name.

#### **NOTE**

When you select a name for your web app, you must follow the naming conventions for Microsoft Azure.

6. In the storageDeploy.parameters.json file, change the name parameter to your unique storage account name.

#### **NOTE**

When you select a name for your storage account, you must follow the naming conventions for Microsoft Azure.

- 7. Navigate to the folder where you unpacked the Sitecore. Tracking. Processing. Service. <version > . deploy. zip file, then navigate to the AzureDeploymentInfrastructure \templates folder within.
- 8. In the serviceDeploy.parameters.json file, change webAppName to your unique web app name.

#### **NOTE**

When you select a name for your web app, you must follow the naming conventions for Microsoft Azure.

- 9. In the storageDeploy.parameters.json file, change the name parameter to the same name that you set in step 6.
- 10. Open a PowerShell console with administrator rights. Navigate to the folder where you unpacked the Sitecore Universal Tracker package. This folder contains the deployAllAzure.ps1 file.
- 11. Run the deployAllAzure.ps1 file with the required parameters. You must enclose parameters in double quotation marks ("<parameter>"). For example:

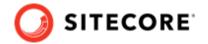

- -targetUser "SQLAdminUser"
- -targetUserPassword "adminpw"
- -licenseXmlPath "c:\license.xml"
- -collectionWdpPackagePath "c:\Sitecore.Tracking.Collection.Service.<version>.wdp.zip."
- -collectionInfrastructureDirPath "c:\collection\AzureDeploymentInfrastructure"
- -processingWdpPackagePath "c:\Sitecore.Tracking.Processing.Service.<version>.wdp.zip"
- -processingInfrastructureDirPath "c:\processing\AzureDeploymentInfrastructure"
- -sourceDacFile "c:\Sitecore.Tracking.Sql.<version>.dacpac"
- -sqlInfrastructureDirPath "c:\sql\AzureDeploymentInfrastructure"

## 5.2. Deploy the SQL database to Azure

You deploy the SQL database to Azure using a PowerShell script included in the Universal Tracker package. You must specify the following parameters when you run the script:

| Parameter             | Description                                                                                        | Note                                                        |  |
|-----------------------|----------------------------------------------------------------------------------------------------|-------------------------------------------------------------|--|
| subscriptionId        | Your Azure subscription ID.                                                                        | Required                                                    |  |
| resourceGroupName     | The name of the Azure resource group.                                                              | Required. The default value is scuniversaltracking-rg.      |  |
| resourceGroupLocation | The location of the Azure resource group.                                                          | Required. The default value is <i>North Europe</i> .        |  |
| sourceDacFile         | The absolute path to the unzipped dacpac file.                                                     | Required                                                    |  |
|                       | For example: "c:\Sitecore.Tracking.Sql. <version>.dacpac".</version>                               | IMPORTANT  The path must not contain whitespace characters. |  |
| storageContainerName  | The name of the Azure storage container.                                                           | Required. The default is scuniversaltracking-sa.            |  |
| azureSecurityKey      | The Azure security key.                                                                            | Required                                                    |  |
| azureClientID         | Your Azure client ID.                                                                              | Required                                                    |  |
| azureTenantID         | The Azure active directory ID.                                                                     | Required                                                    |  |
| targetServerName      | The name of the SQL Server instance to use. If it does not exist, it will be created.              | Required                                                    |  |
| targetDatabaseName    | The name of the SQL Database to create. If it already exists on the server, it will be re-created. | Required                                                    |  |
| targetuser            | Administrator username to access SQL Server instance.                                              | Required                                                    |  |
| targetUserPassword    | The password for the administrator user.                                                           | Required                                                    |  |

#### To deploy the SQL database to Azure:

1. Perform the required pre-installation steps described in Preparing to deploy the Universal Tracker to Azure.

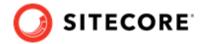

- 2. Unpack the following archives from the Sitecore Universal Tracker package to separate new folders on your machine:
  - Sitecore.Tracking.Sql.6.0.0-r\*.\*.deploy.zip
  - Sitecore.Tracking.Sql.6.0.0-r\*.\*.dacpac.zip

#### **NOTE**

The folder names must not contain whitespace characters.

- 3. Open a PowerShell console with administrator rights. Navigate to the folder where you unpacked the \*.deploy.zip files.
- 4. Run the azureDeploy.ps1 file with the required parameters. You must enclose parameters in double quotation marks ("<parameter>"). For example:

## 5.3. Deploy the collection service to Azure

You deploy the collection service to Azure using a PowerShell script included in the Universal Tracker package. You can specify the following parameters when you run the script:

| Parameter             | Description                                 | Note                                                   |
|-----------------------|---------------------------------------------|--------------------------------------------------------|
| subscriptionId        | Your Azure subscription ID.                 | Required                                               |
| resourceGroupName     | The name of the Azure resource group.       | Required. The default value is scuniversaltracking-rg. |
| resourceGroupLocation | The location of the Azure resource group.   | Required. The default value is <i>North Europe</i> .   |
| licenseXmlPath        | The absolute path to your license.xml file. | Required                                               |
|                       | For example: c:\license.xml                 |                                                        |

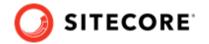

| Parameter            | Description                                                                                                    | Note                                                                                        |                                                            |
|----------------------|----------------------------------------------------------------------------------------------------|---------------------------------------------------------------------------------------------|------------------------------------------------------------|
| wdpPackagePath       | The absolute path to the *.wdp.zip file.                                                                                                    | Required                                                                                    |                                                            |
|                      | <pre>For example: "c:\Sitecore.Tracking.Collection.Service.<versio n="">.wdp.zip".</versio></pre>                                                                                   |                                                                                             | IMPORTANT The path must not contain whitespace characters. |
| storageContainerName | The name of the Azure storage container.                                                                                                    | Requir                                                                                      | ed                                                         |
| azureSecurityKey     | The Azure security key.                                                                                                    | Requir                                                                                      | ed                                                         |
| azureClientID        | Your Azure client ID.                                                                                                    | Requir                                                                                      | ed                                                         |
| azureTenantID        | The Azure active directory ID.                                                                                                    | Requir                                                                                      | ed                                                         |
| dbConnectionString   | The connection string to the SQL database. For example:                                                                                                    | The database connection string must be the same for the collection and processing services. |                                                            |
|                      | <pre>user id={your_name}; password={your_pass}; data source={your_sql_server}; database={your_database}; ConnectRetryCount=5; ConnectRetryInterval=10; Connection Timeout=50;</pre> |                                                                                             |                                                            |
| storageTemplate      | The path to the ARM template for deploying the storage account. By default, this is the templates folder within the folder where you unzip the deployment package.                  |                                                                                             | ed, if the file is not in the folder.                      |
| storageParameters    | The path to the ARM parameters file for deploying storage account. By default, this is the templates folder within the folder where you unzip the deployment package.               |                                                                                             | ed, if the file is not in<br>fault folder.                 |
| serviceTemplate      | The path to the ARM template for deploying the service to a WebApp. By default, this is the templates folder within the folder where you unzip the deployment package.              |                                                                                             | ed, if the file is not in<br>fault folder.                 |
| serviceParameters    | The path to the ARM parameters file for deploying the service to a WebApp. By default, this is the templates folder within the folder where you unzip the deployment package.       |                                                                                             | ed, if the file is not in<br>fault folder.                 |

#### To deploy the collection service:

- 1. Perform the required pre-installation steps described in Preparing to deploy the Universal Tracker to Azure.
- 2. Copy the following archives from the Sitecore Universal Tracker package to a new folder on your machine:
  - Sitecore.Tracking.Collection.Service.6.0.0-r\*.\*.deploy.zip
  - Sitecore.Tracking.Collection.Service.6.0.0-r\*.\*.wdp.zip

#### **NOTE**

The folder name must not contain whitespace characters.

- 3. Unpack the \*.deploy.zip file to a new folder on your machine.
- 4. Navigate to the folder where you unpacked the deploy file. Navigate to the AzureDeploymentInfrastructure folder. This folder contains:

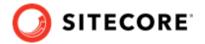

- azureDeploy.ps1, which is a script that deploys the collection service using the MSDeploy tool.
- The templates folder, which contains the following files that are used by the installation script:
  - serviceDeployParameters.json
  - storageDeployParameters.json
  - ARM templates for deploying web apps
- 5. In the storageDeploy.parameters.json file, change the name parameter to your unique storage account name.

#### NOTE

When you select a name for your storage account, you must follow the naming conventions for Microsoft Azure.

6. In the serviceDeploy.parameters.json file, change webAppName to your unique web app name.

#### **NOTE**

When you select a name for your web app, you must follow the naming conventions for Microsoft Azure.

- 7. Open a PowerShell console with administrator rights. Navigate to the folder where you unpacked the \*.deploy.zip files. Navigate to the AzureDeploymentInfrastructure folder.
- 8. In the PowerShell console, run the <code>azureDeploy.ps1</code> file with the required parameters. You must enclose parameters in double quotation marks ("<parameter>"). For example:

#### **NOTE**

If you change the configuration for the Universal Tracker collection service, you must restart the service for the changes to take effect.

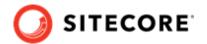

## 5.4. Deploy the processing service to Azure

You deploy the processing service to Azure using a PowerShell script included in the Universal Tracker package.

#### **NOTE**

The Universal Tracker processing service cannot be hosted as an Azure Web Job.

You can specify the following parameters when you run the script:

| Parameter             | Description                                                                                                    | Note                                                                                        |  |
|-----------------------|----------------------------------------------------------------------------------------------------|---------------------------------------------------------------------------------------------|--|
| subscriptionId        | Your Azure subscription ID.                                                                                                    | Required                                                                                    |  |
| resourceGroupName     | The name of the Azure resource group.                                                                                                    | Required. The default value is scuniversaltracking-rg.                                      |  |
| resourceGroupLocation | The location of the Azure resource group.                                                                                                    | Required. The default value is <i>North Europe</i> .                                        |  |
| licenseXmlPath        | The absolute path to your license.xml file.                                                                                                    | Required                                                                                    |  |
|                       | For example: c:\license.xml                                                                                                    |                                                                                             |  |
| wdpPackagePath        | The absolute path to the *.wdp.zip file.                                                                                                    | Required                                                                                    |  |
|                       | <pre>For example: c:\Sitecore.Tracking.Processing.Service.<versio n="">.wdp.zip.</versio></pre>                                                                                     | IMPORTANT The path must not contain whitespace characters.                                  |  |
| storageContainerName  | The name of the Azure storage container.                                                                                                    | Required                                                                                    |  |
| azureSecurityKey      | The Azure security key.                                                                                                    | Required                                                                                    |  |
| azureClientID         | Your Azure client ID.                                                                                                    | Required                                                                                    |  |
| azureTenantID         | The Azure active directory ID.                                                                                                    | Required                                                                                    |  |
| dbConnectionString    | The connection string to the SQL database. For example:                                                                                                    | The database connection string must be the same for the collection and processing services. |  |
|                       | <pre>user id={your_name}; password={your_pass}; data source={your_sql_server}; database={your_database}; ConnectRetryCount=5; ConnectRetryInterval=10; Connection Timeout=50;</pre> |                                                                                             |  |
| storageTemplate       | The path to the ARM template for deploying the storage account. By default, this is the templates folder within the folder where you unzip the deployment package.                  | Required, if the file is not in the default folder.                                         |  |
| storageParameters     | The path to the ARM parameters file for deploying the storage account. By default, this is the templates folder within the folder where you unzip the deployment package.           | Required, if the file is not in the default folder.                                         |  |
| serviceTemplate       | The path to the ARM template for deploying the processing service to a WebApp. By default, this is the templates folder within the folder where you unzip the deployment package.   | Required, if the file is not in the default folder.                                         |  |

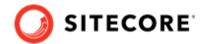

| Parameter         | Description                                                                                                    | Note                                                |
|-------------------|----------------------------------------------------------------------------------------------------|-----------------------------------------------------|
| serviceParameters | The path to the ARM parameters file for deploying the processing service to a WebApp. By default, this is the templates folder within the folder where you unzip the deployment package. | Required, if the file is not in the default folder. |

#### To deploy the processing service:

- 1. Perform the required pre-installation steps described in Preparing to deploy the Universal Tracker to Azure.
- 2. Copy the following archives from the Sitecore Universal Tracker package to a new folder on your machine:
  - Sitecore.Tracking.Processing.Service.6.0.0-r\*.\*.deploy.zip
  - Sitecore.Tracking.Processing.Service.6.0.0-r\*.\*.wdp.zip

#### NOTE

The folder name must not contain whitespace characters.

- 3. Unpack the \*.deploy.zip file to a new folder on your machine.
- 4. Navigate to the folder where you unpacked the deploy file. Navigate to the AzureDeploymentInfrastructure folder.

#### This folder contains:

- azureDeploy.ps1, which is a script that deploys the collection service using the MSDeploy tool.
- The templates folder, which contains the following files that are used by the installation script:
  - serviceDeploy.Parameters.json
  - storageDeploy.Parameters.json
  - · ARM templates for deploying web apps
- 5. In the serviceDeploy.parameters.json file, change webAppName to your unique web app name.

#### NOTE

When you select a name for your web app, you must follow the naming conventions for Microsoft Azure.

6. In the storageDeploy.parameters.json file, change the name parameter to your unique storage account name.

#### **NOTE**

When you select a name for your storage account, you must follow the naming conventions for Microsoft Azure.

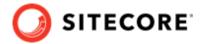

- 7. Open a PowerShell console with administrator rights. Navigate to the folder where you unpacked the \*.deploy.zip files. Navigate to the folder AzureDeploymentInfrastructure.
- 8. In the PowerShell console, run the azureDeploy.ps1 file with the required parameters. You must enclose parameters in double quotation marks ("<parameter>"). For example:

#### **NOTE**

If you change the configuration for the Universal Tracker processing service, you must restart the service for the changes to take effect.

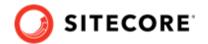

## 6. Configure the processing service to connect to xConnect

To connect the processing service to xConnect you must:

- 1. Ensure you have uploaded the client authentication certificate required to establish an SSL connection to xConnect. Check the TLS/SSL settings of the processing service application, and, if necessary, upload the certificate.
- 2. Ensure the certificate is accessible to the application. Ensure that the WEBSITE\_LOAD\_CERTIFICATES application setting contains the certificate thumbprint.
- 3. To enable sending analytics data to xConnect, open the \site\wwwroot\sitecore \Sitecore.Tracking.Processing.Engine\Config\config.xml file and update the XConnect.ServiceUrl and XConnect.ClientCertificate nodes.
- 4. Stop and restart the processing service application to make the changes take effect.

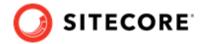

## 7. Upgrading Universal Tracker

To upgrade to a new version of Universal Tracker (UT) you must uninstall the old version. Uninstalling consists of removing all UT components from the system. The procedure depends on whether you have an on-premise or Azure installation.

When you have uninstalled the old version, follow the installation guide to install the new version.

## 7.1. Uninstall from on-premise

To uninstall an on-premise Universal Tracker installation:

- 1. Back up any custom configuration patch files you have made. You can use the files for the new version of UT.
- 2. Remove all collection and processing web sites from IIS. For example:

```
Remove-WebSite -Name TestSite
```

3. Remove all application pools used for collection and processing web sites from IIS. For example:

```
Remove-WebAppPool -Name AppPoolName
```

4. Remove the processing windows service. For example:

```
sc.exe stop $processingServiceName
sc.exe delete $processingServiceName
```

- 5. Remove all collection and processing files from the site folder. By default, this is the C:\inetpub\wwwroot\<InstanceName> folder.
- 6. Remove the UT SQL database.

## 7.2. Uninstall from Azure

To uninstall a Universal Tracker installation from Azure:

- 1. Back up any custom configuration patch files you have made. You can use the files for the new version of UT.
- 2. If you use a separate resource group for your UT apps, remove it. This uninstalls UT completely, and you can skip the rest of the steps.

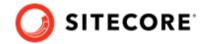

- 3. If you deployed UT to a shared resource group, you must manually remove all UT resources from the group in the following order:
  - If you do not use the storage account from the previous UT installation for other apps, remove it.
  - Remove the App Service utcollectionservice.
  - Remove the App Service utprocessingservice.
  - If you do not use the App Service plan *ut-hp* for other apps, remove it.
  - Remove the UT SQL database utcollection.
  - If you do not use the SQL server *utsql* for other apps, remove it.

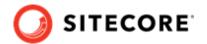

## 8. Troubleshooting

This section can help you resolve the most common problems you might encounter with Universal Tracker

## 8.1. Status page

Both collection and processing services include a status page that shows the status for the service and its connections. You can access the status pages at the URL <instanceName>/Status. For example, if you installed the collection service with the default *instancename*, the URL for the collection status page is Sitecore.Tracking.Collection.Service/status.

To make sure that connections to SQL and xConnect are set properly, navigate to both collection and processing /Status pages. Every indicator on each status page should be green.

By default, the status pages are only available from the local machine. If you need to access the status pages from a remote machine, navigate to the website\sitecore

\Sitecore.Tracking.Plugin.Status\Config folder, open the config.xml file, and set the LocalAccessOnly property to false.

### 8.2. xConnect connection failure

If you experience an xConnect connection failure:

- Make sure your thumbprint in the connection string is in uppercase letters. For example: 3D703B5198D6D3CEE1D0C1B1BC9ECB6D34989BA4.
- Make sure that the client authentication certificate (under the local machine's Personal store) has read permissions for the IIS\_IUSR group and the NETWORK SERVICE group.
- For Azure deployments, make sure that application settings have WEBSITE\_LOAD\_CERTIFICATES set to \*.

On Azure deployments, you can see the installed certificates using PowerShell. For example:

- 1. Open Azure Portal, go to **Advanced tools**, click **Go**.
- 2. Click Debug console, PowerShell.
- 3. Run the command cd cert:\currentuser\my.
- 4. Run the command dir.

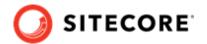

## 8.3. xConnect connection is present but interaction is not sent

If you encounter this problem:

- Make sure that the interaction contains a configured channel.
- Check if the log files contain the following exception:

```
Sitecore.xConnect.XdbCollectionUnavailableException:
An error occurred while sending the request.
---> Sitecore.Xdb.Common.Web.ConnectionTimeoutException: A task was canceled.
---> System.Threading.Tasks.TaskCanceledException: A task was canceled.
```

If they do contain this exception, check your batch size and *Aggregation.xConnectClientTimeout* settings. Sending a large amount of data requests to xConnect can result in failure due to a timeout, in which case, you must increase the *Aggregation.xConnectClientTimeout* setting.

#### 8.4. Service fails to start

The services require that the <code>license.xml</code> file is present in the <code><websitename>/sitecoreruntime</code> folder. Normally, the install scripts automatically copy the <code>license.xml</code> file to this folder. If the service fails to start, check that the license file is present.

#### 8.5. Known Issues

#### 8.5.1. Request failure

Submitting a large batch of interactions with a large amount of events in each interaction in one single request can result in failure. This is due to the limitation for the request length set in the configuration of the xConnect Collection service.

You might be experiencing this issue, if the log files on the UT processing service contain the following exception:

```
Sitecore.xConnect.XdbCollectionUnavailableException: The HTTP response was not successful: InternalServerError at Sitecore.xConnect.Client.WebApi.ConfigurationWebApiClient.<Refresh>d__4.MoveNext()
```

and the log files on xConnect collection service contain an exception similar to the following:

```
Microsoft.OData.ODataException: The maximum number of bytes allowed to be read from the stream has been exceeded.

After the last read operation, a total of 1055946 bytes has been read from the stream; however, a maximum of 1048576 bytes is allowed.

at

Microsoft.OData.MessageStreamWrapper.MessageStreamWrappingStream.IncreaseTotalBytesRead(Int32 bytesRead)
```

There are two possible ways to fix the issue:

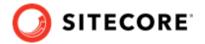

- Decrease the batch size value in the configuration.
- Increase the value of the *maxRequestLength* and *maxAllowedContentLength* settings in the Web.config file of the xConnect Collection service.

For additional information about the *maxRequestLength* and *maxAllowedContentLength* settings please refer to the following articles:

https://docs.microsoft.com/en-us/previous-versions/dotnet/netframework-1.1/e1f13641(v=vs.71)

https://docs.microsoft.com/en-us/iis/configuration/system.webserver/security/requestfiltering/requestlimits/

#### 8.5.2. The service instance shuts down after timeout period

For Azure deployments, consider implementing a job scheduler.

For on-premise deployments:

- 1. In IIS, navigate to the *Application Pools*, select the app pool for the processing service, select Advanced settings.
- 2. Set Start Mode to AlwaysRunning.
- 3. Set *Idle Time-out* to 0.
- 4. Recycle the app pool.